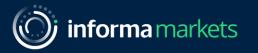

#### Exhibitor Staff Registration & Lead Retrieval Setup

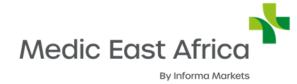

Co-located with:

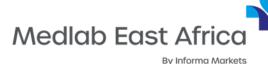

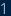

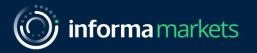

## Staff Registration for Medic East Africa and Medlab East Africa 2023

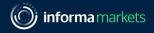

#### Accessing the staff registration from Customer Centre

Step 1: Login to Customer Centre. Exhibiting company's main point of contact will receive an email from GE Informa-No-Reply <<u>do\_not\_reply.geinforma@informa.com</u>> to access the event's Customer Centre.

**Step 2:** Click on Exhibitor Badges from the navigation panel

**Step 3:** Scroll down, and click on Navigate to GES/Visit to manage badges button

You have now entered the Visit Connect Portal to initiate your staff registration.

------

| Medic East Africa                                                     | Medic East Africa 2023<br>Customer Cente<br>11 Sept 2023 - 13 Sept 2023   Kenyatta                                                          | <b>P</b><br>International Convention Centre - Nairo                                                     | part                                                                            | est Account-North America i<br>icipating in 16 Informa events<br>edic East Africa 2023 |                                                                                                    |
|-----------------------------------------------------------------------|----------------------------------------------------------------------------------------------------|----------------------------------------------------------------------------------------------------|---------------------------------------------------------------------------------|----------------------------------------------------------------------------------------|----------------------------------------------------------------------------------------------------|
| Exhibitor Forms Exhibitor Mar                                         | nuals Exhibitor Badges Stand Contracto                                                                                                    | r Details International Freight MarkitMk                                                                | r Lite                                                                          |                                                                                        |                                                                                                    |
| Welcome GE T                                                          | est Account-North                                                                                                    | America                                                                                                 | Stand Summ                                                                      | arv                                                                                    |                                                                                                    |
| Dear Exhibitor,                                                       |                                                                                                    |                                                                                                    | Stand No: # Test boot                                                           | •                                                                                      | *                                                                                                    |
| Welcome to your exhibitor manual!                                     |                                                                                                    |                                                                                                    | Exhibitor:<br>Stand Size:                                                       | America<br>3m x 3m                                                                     |                                                                                                    |
|                                                                       | vide you with all the necessary information to pre                                                                                          |                                                                                                    | Stand Type:                                                                     | Space Only                                                                             | *                                                                                                    |
| To begin your journey, please start by ex<br>the key deadline.        | ploring the sections here below, and please refer                                                                                           | to the Exhibitor Forms section to review                                                                | If you wish to                                                                  | contact one of our                                                                     |                                                                                                    |
| Please check your contact details, comp<br>contact: meacs@informa.com | pany name, stand number, type and zone in "my ac                                                                                            | count". If any amends are required, please                                                              | team, see belo                                                                  |                                                                                        |                                                                                                    |
|                                                                       | our exhibitors an lattendees that their health, sal<br>precautions as reommended by the local departm                                       |                                                                                                    | Medic East Africa Cus<br>E: meacs@informa.con                                   | n                                                                                      | nternational Freight MarkitMkr Lite                                                                                                    |
| show open and break-down phases, incl                                 | and our official suppliers to ensure precaut<br>luding the highes standards of cleanliness a<br>nded to maintain sood hand, respiratory anc |                                                                                                    | -                                                                               |                                                                                        | edic East Africa Live, in-person. The green button below takes you to your                                                                             |
| this Exhibitor Manual regarding measu                                 | ion and keep you informed with any develo<br>ires that we need to take, that can include,<br>eak-down timet ble, stand construction re      | Upon entering VISIT Connect, when you                                                                   | s should be used to reg                                                         |                                                                                        | n) a drop-down list with multiple registration types will appear.<br>we attending the Live event. This registration type regulates the limit on the nu |
| Thank you for your continued support a Regards,                       | ind we look forward to welcoming you at ou                                                                                                  |                                                                                                    |                                                                                 |                                                                                        | cking on New > Import personnel. Follow the step-by-step instructions to dow<br>el will then appear on the stand personnel page.                       |
| Medic East Africa Team                                                |                                                                                                    | For 2023 we have updated the reg                                                                        | istration policies:                                                             |                                                                                        |                                                                                                    |
|                                                                       |                                                                                                    | <ol> <li>This year all exhibitors have to go th</li> <li>Register with your contact informat</li> </ol> |                                                                                 |                                                                                        |                                                                                                    |
|                                                                       |                                                                                                    | <ol> <li>The registered person will receive a</li> <li>Begin your exhibitor journey</li> </ol>          | nother link to fill out a                                                       | II the demographic questio                                                             | ns                                                                                                    |
|                                                                       |                                                                                                    | You need to redeem your online or live e<br>thereafter. Once registered, you will red                   |                                                                                 |                                                                                        | st to gain access to the online platform. You can redeem badges for your collea<br>platform.                                                           |
|                                                                       |                                                                                                    | Safety and Protocol Instructions:                                                                       |                                                                                 |                                                                                        |                                                                                                    |
|                                                                       |                                                                                                    | be required from the build-up days o<br>2. Please enter individual e-mail addre                         | of the event, show days<br>esses for your stand st<br>alls like info@, sales@ e | and dismantling.<br>aff to receive the QR code<br>.tc., and recommend using            | individual staff company email addresses instead.                                                                                                    |
|                                                                       |                                                                                                    | Kindly note, that ALL registrations nee                                                                 | d to take place online                                                          | and there will be no onsite                                                            | e registration.                                                                                                    |
|                                                                       |                                                                                                    | Follow the below link to submit your ba                                                                 | adge details for Medic                                                          | East Africa 2023.                                                                      |                                                                                                    |

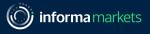

#### Navigation Panel

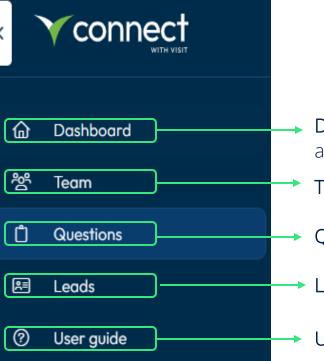

- **Dashboard** acting as the home screen of the platform, the dashboard shows you the top actions you can take as a user.
- Team You can control invite colleagues to complete their registration and receive exhibitor badges
- Questions Add questions to qualify and prioritise your leads onsite
- Leads View, filter and export leads collected by your team members
- User guide Overview of Visit Connect workflow, from initial setup to reporting after the event

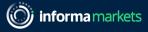

#### Staff Registration

Step 1: Click on the "Team" button from the navigation panel
Step 2: Register Staff by clicking on Add staff > Register Exhibitor

| <          |            |     | 1edic East Africa and Medlab East Africa 2023<br>ap 13, 2023 - Sep 15, 2023 |      |          |        | Start to | Saloni Asnani Divecha 🗢 |                     |
|------------|------------|-----|-----------------------------------------------------------------------------|------|----------|--------|----------|-------------------------|---------------------|
| â          | Dashboard  | Q 5 | earch                                                                       |      | Staff: 7 | / 14   |          |                         | 2 Add staff Actions |
| 资          | Team       |     |                                                                             |      |          |        |          |                         | er Exhibitor        |
| Ů          | Questions  |     | V                                                                           | Name | Email    | Туре 🕎 | State 🟹  | Attendance 🟹            | Permissions         |
| <b>₽</b> ≣ | Leads      |     | 8                                                                           |      |          |        |          |                         |                     |
| ?          | User guide |     | ро                                                                          |      |          |        |          |                         | 20 BM               |
|            |            |     | 8                                                                           |      |          |        |          |                         | 20 DD               |
|            |            |     | 8                                                                           |      |          |        |          |                         |                     |
|            |            |     | 8                                                                           |      |          |        |          |                         |                     |
|            |            |     | Ø                                                                           |      |          |        |          |                         | Co DO               |
|            |            | 0   | 8                                                                           |      |          |        |          |                         | 2 <b>4</b> 80       |

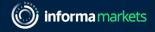

Step 3: Complete the short form for team members that need an exhibitor badge

- i. Enter the details of the team member you wish to register, choose their permissions and click Save.
- ii. Accept terms and conditions on behalf of your team member and click Next to complete the nomination.

Note: The invited team member will receive the next steps on their registered email ID. It is compulsory for them to complete those

steps to secure their digital badge.

|                                                                                                    | I have read and accept the <u>Attendee Terms &amp; Conditions</u> on behalf of the exhibitor stand staff I am adding to my<br>company's stand staff list.                                                                                                    | -   |
|----------------------------------------------------------------------------------------------------|----------------------------------------------------------------------------------------------------|-----|
| First name *   Sana   Topiwala   Final *   sana.topiwala@informa.com   Phone number   Company   Informa Markets Healthcare   First name *   Admin permissions   Allow capture leads   Show all leads | <ul> <li>By continuing, you accept that Medic East Africa and Mediab East Africa 2023 may contact the exhibiting stand staff with updates, relevant promotions, and information about future events. They can opt out of hearing from us at any time by clicking the unsubscribe link in our emails or contacting us. To understand how we use data, please see our <u>Privacy Policy</u>.</li> <li>Badge Policy *         <ul> <li>I acknowledge and accept the Badge Scanning Policy on behalf of the exhibitor stand staff I am adding to my company's stand staff list.</li> <li>I understand that by choosing to allow their badge to be scanned by a visitor, exhibitor, or sponsor, they are providing the visitor, exhibitor, or sponsor with their personal information and in doing so consent to the visitor, exhibitor or sponsor contacting them in the future about their products or services. I understand that they can opt-out of this contact at any time by contacting the visitor, exhibitor, or sponsors.</li> <li>I understand that their badge may be scanned on entry/exit to Medic East Africa and Mediab East Africa 2023 and used in relation to experience. Scanning at entry/exit is not associated with 3rd party marketing consent choices that I may make. I understand and agree that the organiser may transfer their personal data outside of the European Economic Area in administering the badge scanning process and when passing information to visitors, exhibitors, and sponsors.</li> </ul> </li> </ul> |     |
| Allow export leads                                                                                                    |                                                                                                    | - 1 |

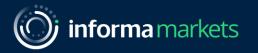

# Accessing your badge at Medic East Africa and Medlab East Africa 2023

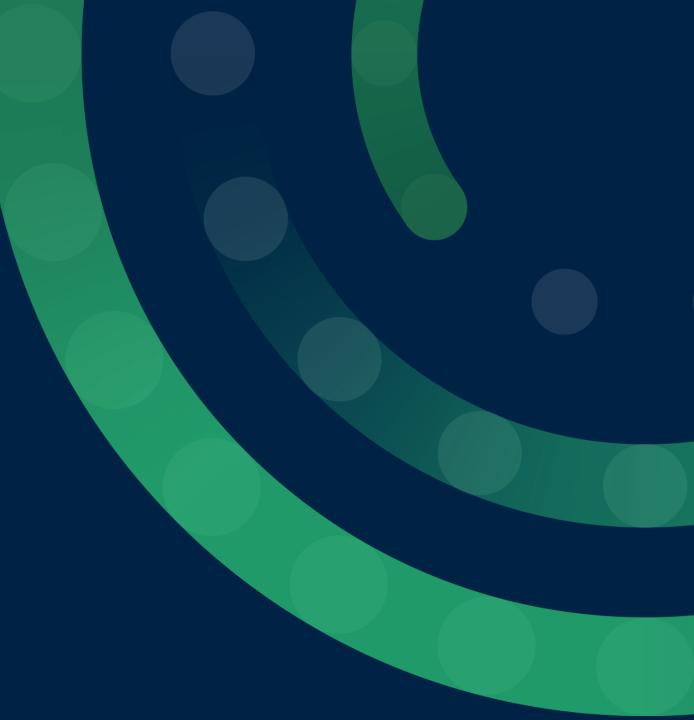

#### Accessing your badge

In line with our sustainability initiatives and to make the most out of the lead generation functionality of the app, we strongly recommend you access your digital badge on your mobile device. There will be multiple ways that you can access your exhibitor badge:

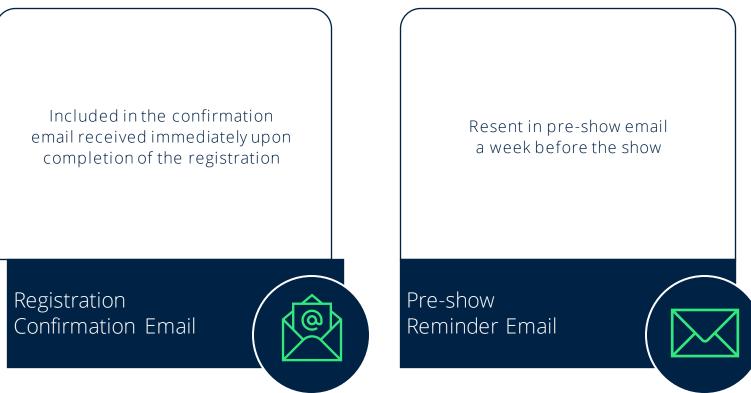

Printed badges: If for some reason you are not able to use your digital badge and require a printed badge, then you can use the print at home badge included in your confirmation email to come prepared for the show.

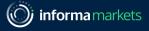

#### Accessing your badge

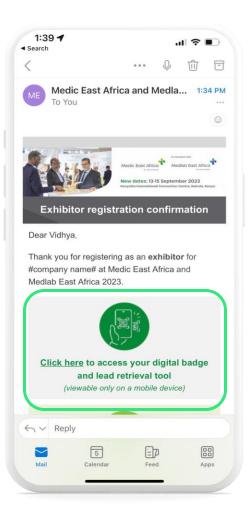

**Step 1:** Click on the badge link in your registration confirmation email

------

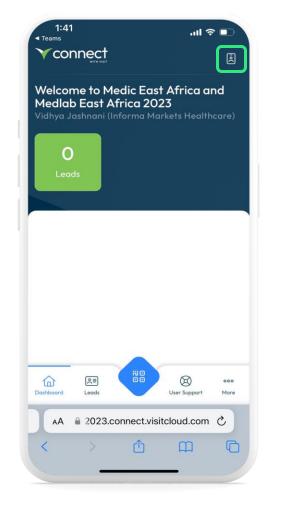

Step 2: Click on the badge icon on the top right corner

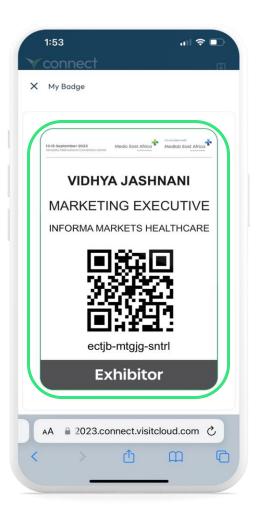

Your digital badge is now open

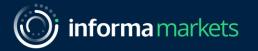

### Optimise your Lead Retrieval Process

at Medic East Africa and Medlab East Africa 2023

#### What are the benefits?

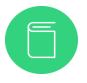

Say goodbye to binders: Reduce admin time as everything is digitalised. No paperwork means you can focus on the conversation with your potential new partners and clients.

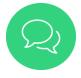

Don't miss a connection again: Your entire show team onsite can download the app and scan attendee badges during the event

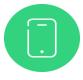

Personalise your lead qualification: Create qualifying questions that work for your company\*. Once your team members scan a badge, they can use them to assess the potential of their new lead.

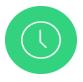

Get business done faster: Download your leads in two, or several spreadsheets, and share them with your sales team before you've even left the venue.

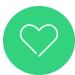

Be more sustainable: Ditch paper and start using the app to generate less waste.

\*The ability to configure customisable questions is available only to the company's main point of contact. Refer this guide to learn more on how to configure lead retrieval questions.

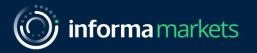

## Configuring & Managing On-site Lead Retrieval

at Medic East Africa and Medlab East Africa 2023

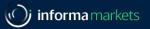

#### What are lead retrieval questions?

A lead is a person who represents a sales opportunity for your company. As an exhibitor, you can add questions for your leads to answer, such as:

- What is your buying cycle?
- What is your preferred method of contact?
- When are you looking to place an order?
- What is your purchasing authority?
- Who is your current supplier for...?
- Are you looking for a particular type of product?
- What products are you interested in?
- What is your total budget?
- Are there any colleagues we should also contact?
- What quantity of product X are you looking to order?

Tip: Questions tailored to your business increase the effectivity and quality of leads generated from the event. You can also add questions for your team to answer after they have interviewed a lead such as:

- Is this lead hot, warm or cold?
- Assign a follow-up action (e.g., send a brochure, send an email, set up a meeting, none of the above, others

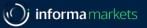

#### **Configuring Lead Retrieval Questions**

Step 1: Click on the "Questions" tab from the navigation panel

Step 2: Click on "+Add" button in the middle of the screen

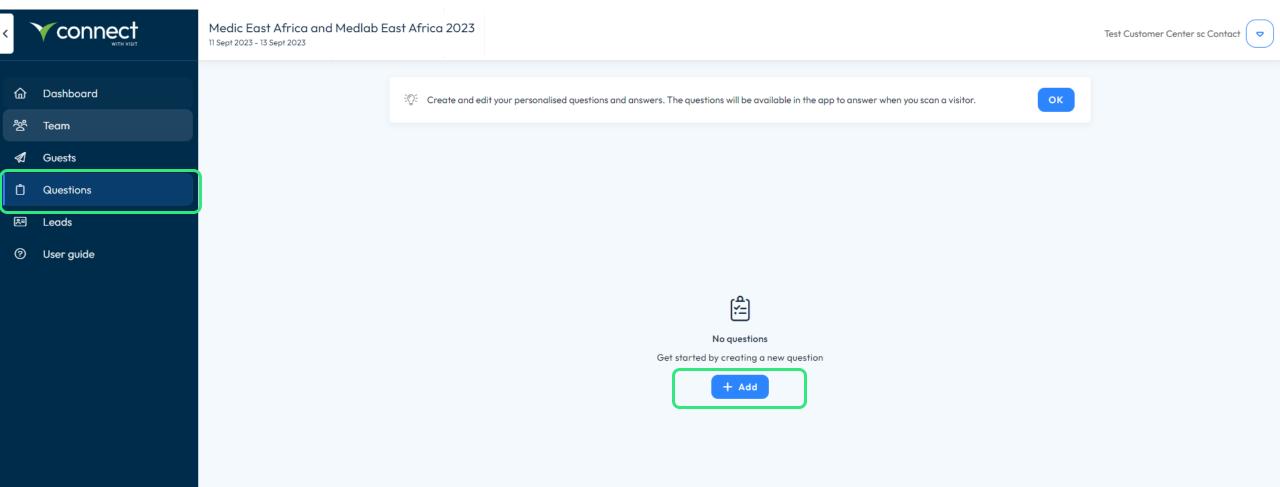

- **Step 3:** The highlighted box below shows the area to setup your questions.
- Enter your question in the 'question name' field.

|                    | Medic East Africa and Medlab East Africa 2023<br>11 Sept 2023 - 13 Sept 2023                                                           | Test Customer Center sc Contact 🗢 |
|--------------------|----------------------------------------------------------------------------------------------------|-----------------------------------|
|                    |                                                                                                    | + Add                             |
| 쑴 Team<br>⋪ Guests | Create and edit your personalised questions and answers. The questions will be available in the app to answer when you scan a visitor. |                                   |
| Questions          |                                                                                                    |                                   |
| 🛤 Leads            | Question name *<br>Field is required                                                                                                   |                                   |
| ⑦ User guide       | Type       Image: Close       Enabled         Multiple choice       User input       Image: Close         Add       Save               |                                   |

**Step 4**: Select your preferred choice of answers from the drop down. If you opt for single choice or multiple -choice format for answers, you are required to enter options in the field. Click on "Add" to add more options.

| <        |            | Medic East Africa and Medlab East Africa 2023<br>11 Sept 2023 - 13 Sept 2023                                                                                    |                                                                                                    |          | Test Customer Center sc Contact 🗢 |
|----------|------------|----------------------------------------------------------------------------------------------------|----------------------------------------------------------------------------------------------------|----------|-----------------------------------|
| 습        | Dashboard  |                                                                                                    |                                                                                                    |          | + Add                             |
| °8°<br>▼ |            | ेंूि Create and edit your personalise                                                                                                    | ed questions and answers. The questions will be available in the app to answer when you scan a visi | itor. OK |                                   |
| Ċ<br>Æ   |            | Question name *                                                                                                    |                                                                                                    |          |                                   |
| 0        | User guide | Field is required          Type <ul> <li>Multiple choice</li> <li>Free text</li> <li>Single choice</li> <li>Multiple choice</li> <li>Multiple choice</li> </ul> | nobled  User input Close                                                                            | Add Save |                                   |

#### **Step 5:** Click on 'Save' to confirm your additions and changes.

| <   |              | Medic East Africa and Medlab East Africa | 2023                                                                                                    | Test Customer Center sc Contact 🗢 |
|-----|--------------|------------------------------------------|----------------------------------------------------------------------------------------------------|-----------------------------------|
| G   | } Dashboard  |                                          |                                                                                                    | + Add                             |
| 20  | ិ Team       | ∹O: Crea                                 | the and edit your personalised questions and answers. The questions will be available in the app to answer when you scan a visitor. |                                   |
| A   | Guests       |                                          |                                                                                                    |                                   |
| Ĉ   | Questions    |                                          |                                                                                                    |                                   |
| Ŗ   | Leads        | Questio                                  | on name *                                                                                                    |                                   |
| ଡ଼ି | ) User guide | Type<br>Multiple<br>Free te<br>Single    | e choice  Choice  Enabled  Enabled                                                                                                  |                                   |
|     |              |                                          | Close Add Save                                                                                                    |                                   |

#### Note: A successful save is notified through a green notification at the bottom of the screen.

|                                                                                                    | Medic East Africa and Medlab East Africa 2023<br>11 Sept 2023 - 13 Sept 2023                                                               | Test Customer Center sc Contact |
|----------------------------------------------------------------------------------------------------|----------------------------------------------------------------------------------------------------|---------------------------------|
| 奋 Dashboard                                                                                                    |                                                                                                    | + Add                           |
| °쑴 Team<br>✔ Guests                                                                                                    | Create and edit your personalised questions and answers. The questions will be available in the app to answer when you scan a visitor.     |                                 |
| Image: Constraint of the second second se | QUESTION 1<br>When are you looking to place an order?<br>Immediately<br>1 - 3 months<br>3 - 6 months<br>6 - 9 months<br>9 months and above |                                 |

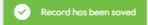

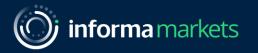

## Collecting Leads Onsite at Medic East Africa and Medlab East Africa 2023

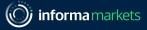

#### Scan badges onsite

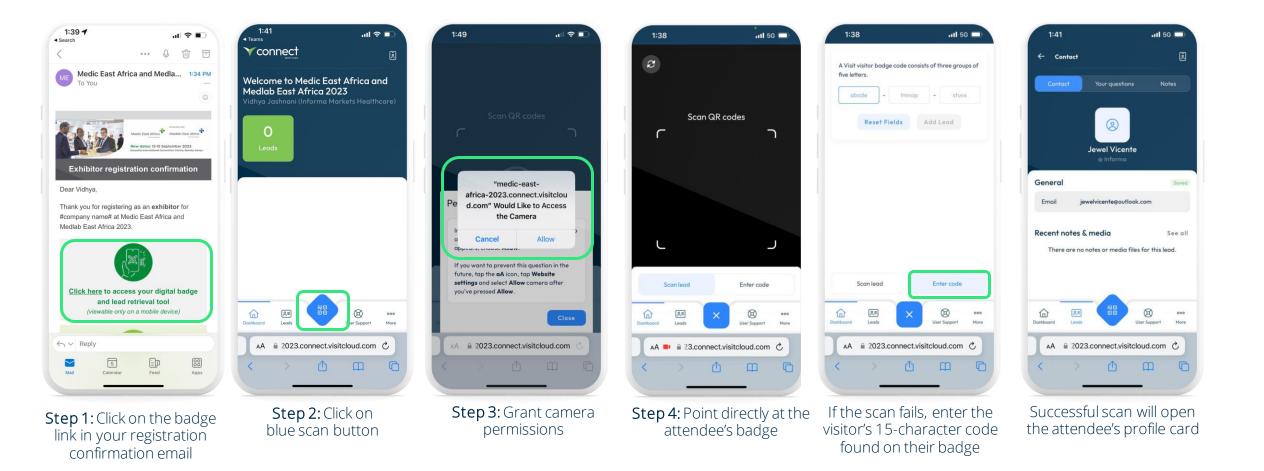

\_\_\_\_\_

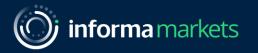

# Managing Onsite Leads at Medic East Africa and Medlab East Africa 2023

#### Manage your onsite leads

------

The lead retrieval tool empowers you to qualify your leads in real-time, so you can prioritise the most promising prospects immediately. You can edit each lead, add your own notes and answer qualifying questions all in one place.

| 2:06 .11 🗢 🗈                                                               | 2:12                                          | .⊪ ≎ ∎            | 2:06                                             | .ul 🗢 🗈                                                                                                    | 2:44<br>◀ Search                         | <b>,</b> ,,,,,,,,,,,,,,,,,,,,,,,,,,,,,,,,,,,                    |
|----------------------------------------------------------------------------|-----------------------------------------------|-------------------|--------------------------------------------------|----------------------------------------------------------------------------------------------------|------------------------------------------|-----------------------------------------------------------------|
| Ƴ connect ₪                                                                |                                               | ē                 | ← Contact                                        | ē                                                                                                    |                                          | Lead Retrieval<br>Arab Health 2023                              |
| Welcome to Medic East Africa and<br>Medlab East Africa 2023                | Q                                             | e)                | Contact Your que                                 | estions Notes                                                                                                  | Answer questions                         |                                                                 |
| Vidhya Jashnani (Informa Markets Healthcare)                               | Gab Manansala                                 | Saved 📏           |                                                  |                                                                                                    |                                          | Question 1 of 1<br>y/region of interest                         |
| Leads                                                                      |                                               |                   | Gab Man<br>Media ⊛ Ir                            | The second second second second second second second second second second second second second second second s | Dubai, United Ara                        |                                                                 |
|                                                                            |                                               |                   | General                                          | Soved                                                                                                    |                                          | 27 / 250                                                        |
|                                                                            |                                               |                   | Email                                            |                                                                                                    |                                          |                                                                 |
|                                                                            |                                               |                   | Phone 2 0512376521                               |                                                                                                    |                                          |                                                                 |
|                                                                            |                                               |                   | Recent notes & media<br>There are no notes or me | See all<br>edia files for this lead.                                                                           |                                          |                                                                 |
| Dashboord Leads                                                            | Daitheard Leads                               | User Support More | Dashboard Leads                                  | eee<br>User Support More                                                                                       |                                          |                                                                 |
| AA 🗎 2023.connect.visitcloud.com 🖒                                         | AA 🔒 2023.connect.visit                       | tcloud.com C      | AA                                               | t.visitcloud.com                                                                                               |                                          | Cancel Save                                                     |
|                                                                            | $\langle \rangle $                            |                   |                                                  |                                                                                                    | _                                        |                                                                 |
| <b>Step 1:</b> Click on the green button to open the list of scanned leads | Step 2:: Review y<br>click on any or<br>notes | ne to add         |                                                  | s on top to answer<br>Idd notes, etc                                                                           | <b>Step 4:</b> Click or<br>notes, answer | n 'Save' to save all your<br>rs, etc for this specific<br>lead. |

#### Download your onsite leads

The leads you collect onsite can be exported to an excel file and sent straight to your email. This file can then be shared with your sales team to follow up with those important calls. This will export a list of the contacts you have scanned onsite at the event.

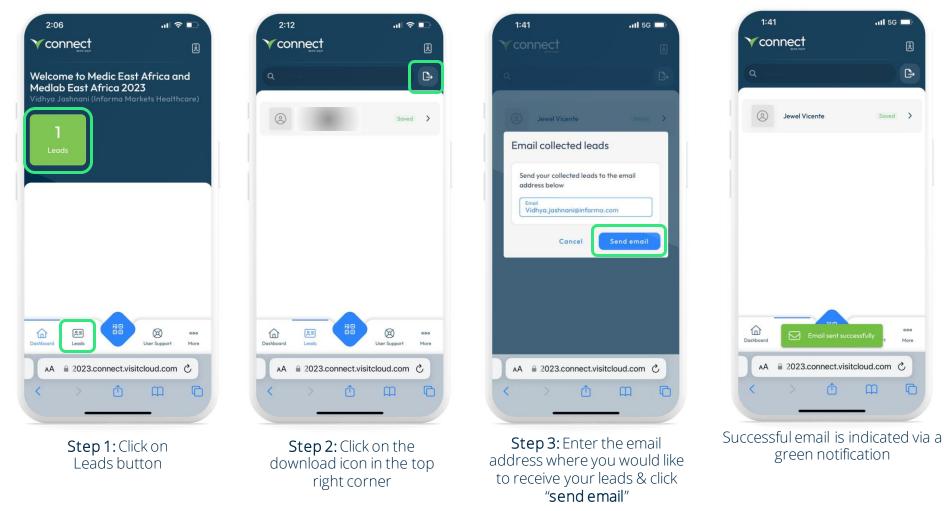

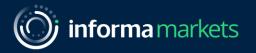

#### Accessing Overall Company Leads

at Medic East Africa and Medlab East Africa 2023

#### Accessing overall company on-site leads

As the company's main point of contact, you can access all the leads collect by your entire team during the show through the Visit Connect portal. Please note, that feature is only available to the main point of contact. An exhibiting team member can only access their individual leads generated directly through the mobile app.

**Step 1:** Exhibitor Admin can login to Visit Connect Portal either through logging in here <u>https://connect.visitcloud.com</u> using the registered email ID or through Customer Centre.

Step 2: Click on the 'Leads' tab from the navigation panel.

| <  | <b>V</b> connect | Medic East Africa<br>11 Sept 2023 - 13 Sept 2023 | a and Medlab East | Africa 2023                    |                       | Start tour  | Jisha John 🗢 |
|----|------------------|--------------------------------------------------|-------------------|--------------------------------|-----------------------|-------------|--------------|
| ŵ  | Dashboard        | Q Search                                         | <b>2</b> T        | otal no. of leads matching you | ur search criteria 61 | Email leads | Export leads |
| Эў | Team             | Full name                                        | Company           | Email                          | Scanned by            | Scan time   |              |
| Ů  | Questions        |                                                  |                   |                                |                       |             |              |
| æ  | Leads            |                                                  |                   |                                |                       |             |              |
| ?  | User guide       | _                                                | _                 | _                              | _                     | _           |              |
|    |                  |                                                  | _                 | _                              | _                     |             |              |

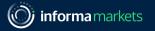

Step 3: Click on **'Email Leads' button** on the right to receive all the leads collected on-site by your team via email. Enter the email address and hit **'Send Email'** on the popup.

Step 4: Click on 'Export Leads' button on the right to download all the leads on your device in an .xlsx file and hit 'Download'.

| <       |                     | Medic East Africa and Medlab East Africa 2023<br>11 Sept 2023 - 13 Sept 2023                   | vur VIDYA Jashnani 🗢 |
|---------|---------------------|------------------------------------------------------------------------------------------------|----------------------|
| ۵       | Dashboard           | Q Search 2 Total no. of leads matching your search criteria 104                                | leads Export leads   |
| 2°<br>C | Team<br>Questions   | Full no Scanned by Scan time<br>Email collected leads                                          |                      |
| 2<br>(? | Leads<br>User guide | Send your collected leads to the email address<br>below Your export file is ready for download | d                    |
|         |                     | Email                                                                                          | Download             |
|         |                     | Cancel Send email                                                                              | 26                   |

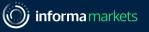

- Search for leads by typing into the search field at the top
- Filter leads by various criteria: stages of contact, company, person who scanned the lead, content scanned by the lead, scan dates
- **Preview** a lead's details by clicking the lead in the list. The preview appears in the bottom area of the screen and from this section you can;
  - Click the Edit button to edit a lead's details
  - Click **Print Lead Sheet button** to save or download the details of this specific lead.
- Delete a lead if needed. For example, if a person contacts you with a request to remove their information from your records due to privacy considerations. The deletion cannot be reversed, and you must use the delete icon to delete one or more leads from the Leads screen

| Q Search  |                                                              | otal no. of leads matching yo     | our search criteria 104 | Email leads | Export leads |
|-----------|--------------------------------------------------------------|-----------------------------------|-------------------------|-------------|--------------|
| Full name | Company                                                      | Email                             | Scanned by              | Scan time   |              |
|           | MEDICAL INTERNATIO                                           | lolo@                             | ł                       |             |              |
|           |                                                              | 9                                 | c                       |             | 2            |
|           |                                                              | c                                 | ł                       |             |              |
|           |                                                              | n                                 | Ł                       |             |              |
|           | Nasser Nabil<br>JOB FUNCTION:<br>COMPANY: I<br>C Edit 🖨 Prin | EMAIL:<br>PHONE:<br>at lead sheet | SCANNED ON:             |             | ×            |

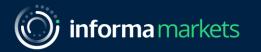

# Need further assistance?

Email us at meacs@informa.com

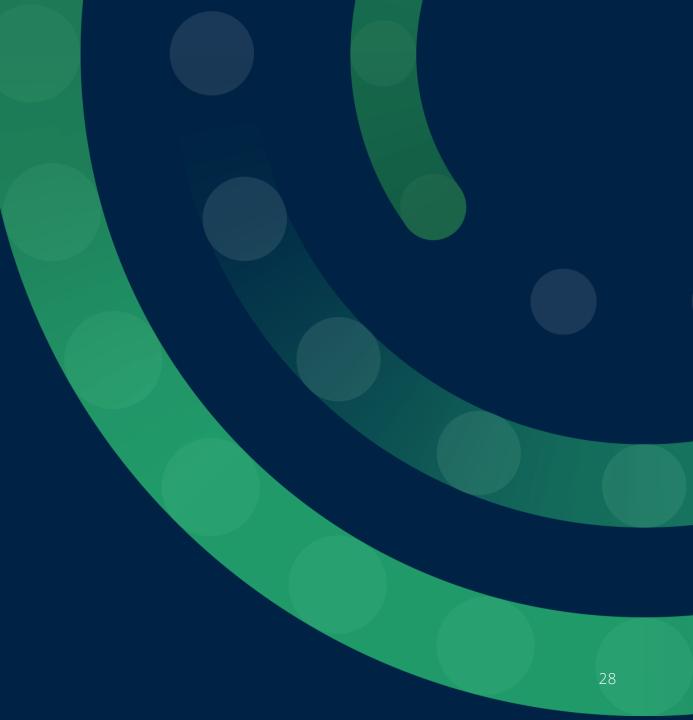